Frontend-разработчик: сайты на HTML/CSS/JS

CODDL

#### Инструкция **по установке VSCode**

1.Перейдите по [ссылке](https://code.visualstudio.com/) и загрузите установочный файл, нажав соответствующую кнопку в правом верхнем углу:

C' e code.visualstudio.com  $\rho$  Search Docs Visual Studio Code Docs Updates Blog API Extensions FAQ Learn  $\perp$  Download

#### CODDY

Icons for Visual Studio Code VSCode Icons Team **ROBERT TERMINAL ...** 1: node Vetur 0.111<br>Vue tooling for VS Code<br>Pine Wu You can now view create-react-app in the browser. Local: http://localhost:3000/<br>On Your Network: http://10.211.55.3:3000/ **C#** 1210 C# for Visual Studio Code (powered ... Microsoft **Trotall** Note that the development build is not optimized. Ln 43, Col 19 Spaces: 2 UTF-8 UF JavaScript <sup>@</sup> <sup>@</sup> Pmaster C 00A0

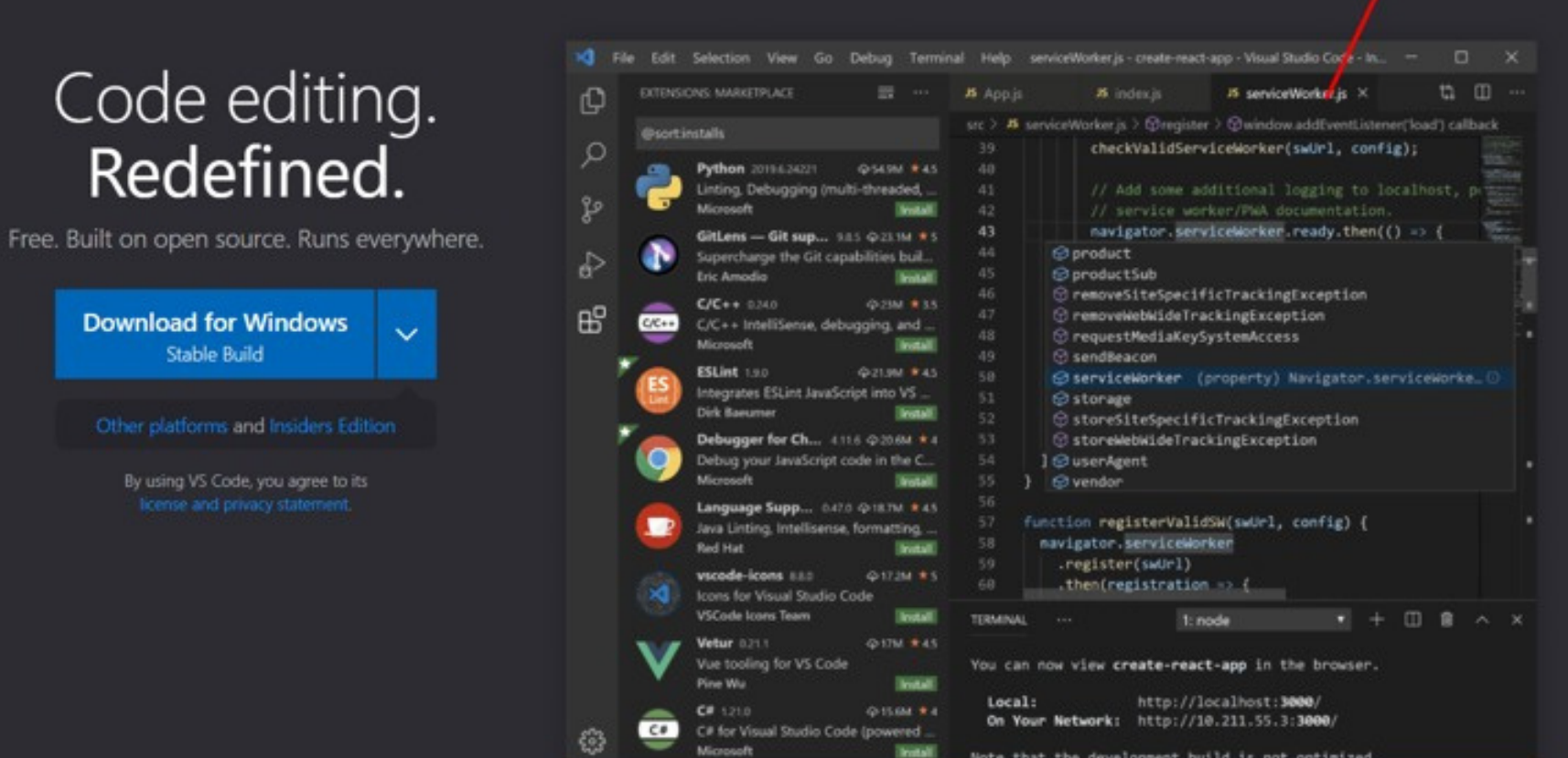

Learn. Connect. Code. Join us on May 25-27 at Microsoft Build! Register today

2. Запустите скачанный файл после окончания его загрузки. Далее следите за тем, чтобы окна установки программы на вашем компьютере соответствовали изображениям ниже:

Setup - Microsoft Visual Studio Code (User)

**License Agreement** 

Please read the following important information before continuing.

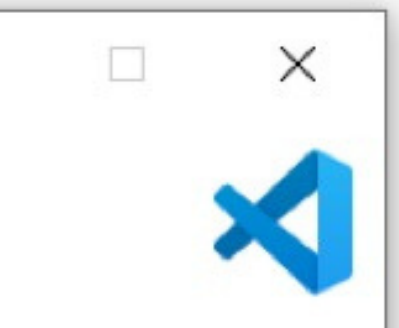

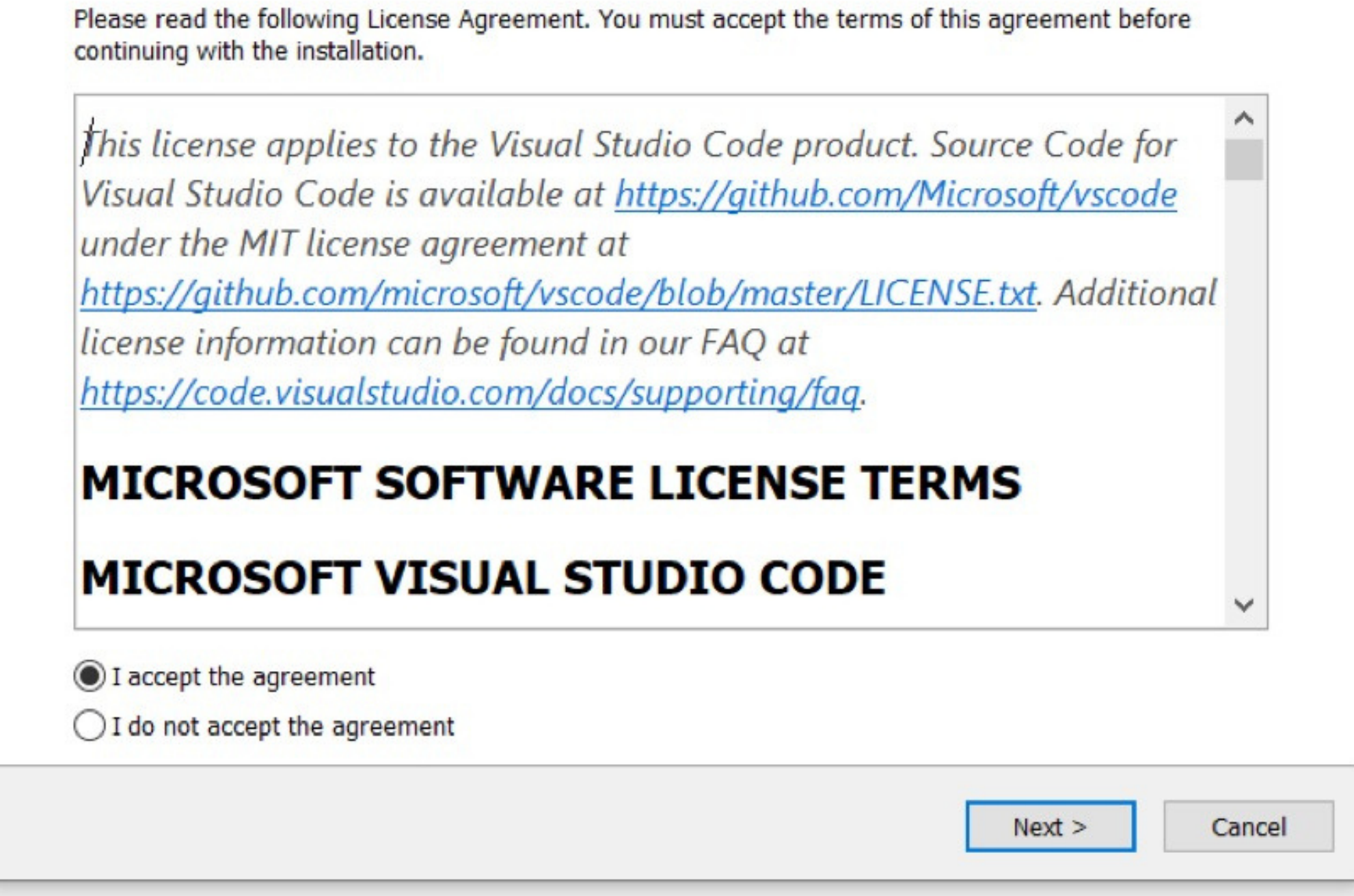

# **CODDY**

# Инструкция **по установке VSCode**

Setup - Microsoft Visual Studio Code (User)

**Select Additional Tasks** 

Which additional tasks should be performed?

Select the additional tasks you would like Setup to perform while installing Visual Studio Code, then click Next.

Additional icons:

Create a desktop icon

Other:

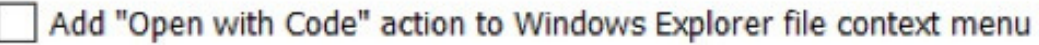

Add "Open with Code" action to Windows Explorer directory context menu

Register Code as an editor for supported file types

Add to PATH (requires shell restart)

 $<$  Back  $Next >$  Cancel

 $\Box$ 

×

SCODDY

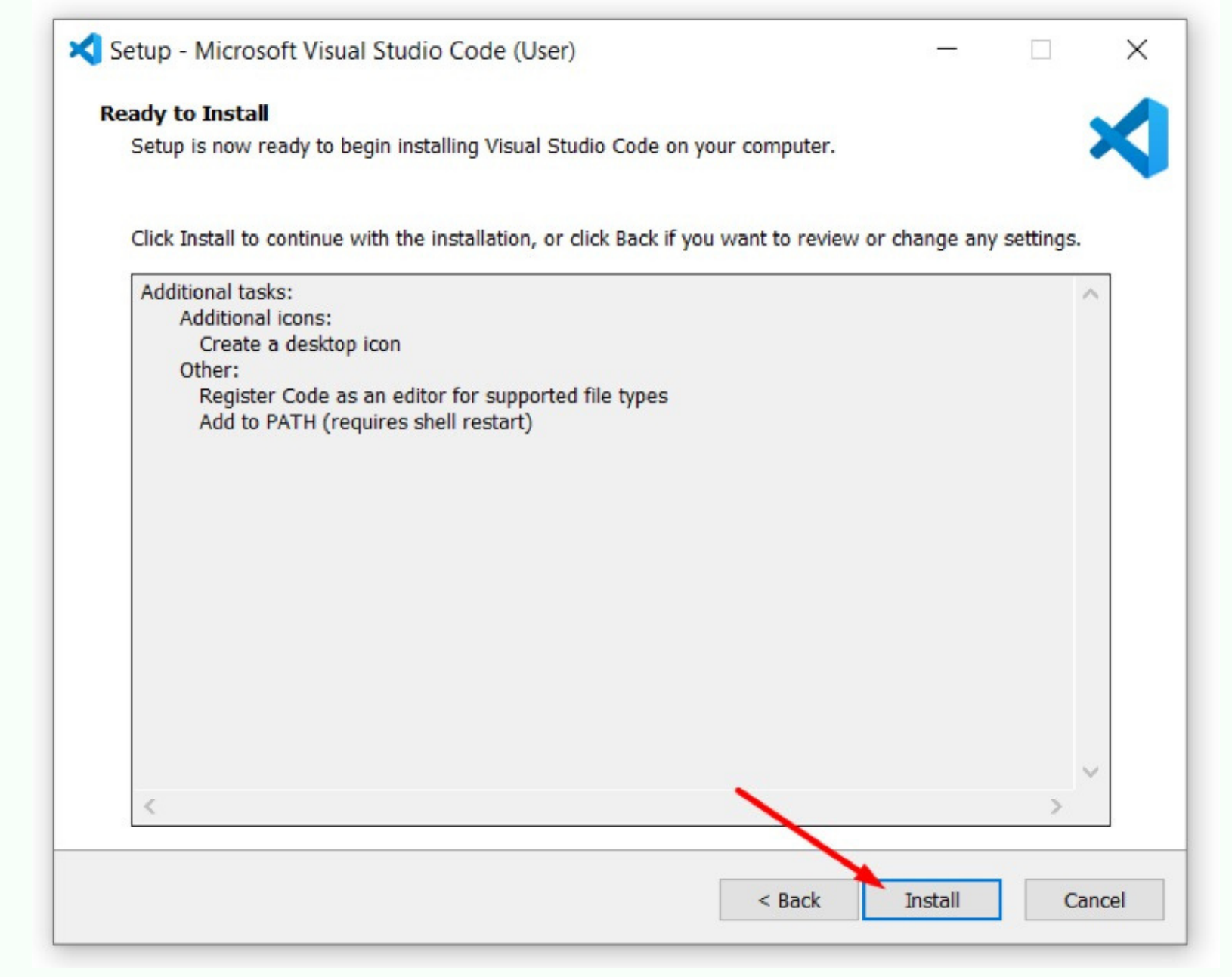

# CODDY

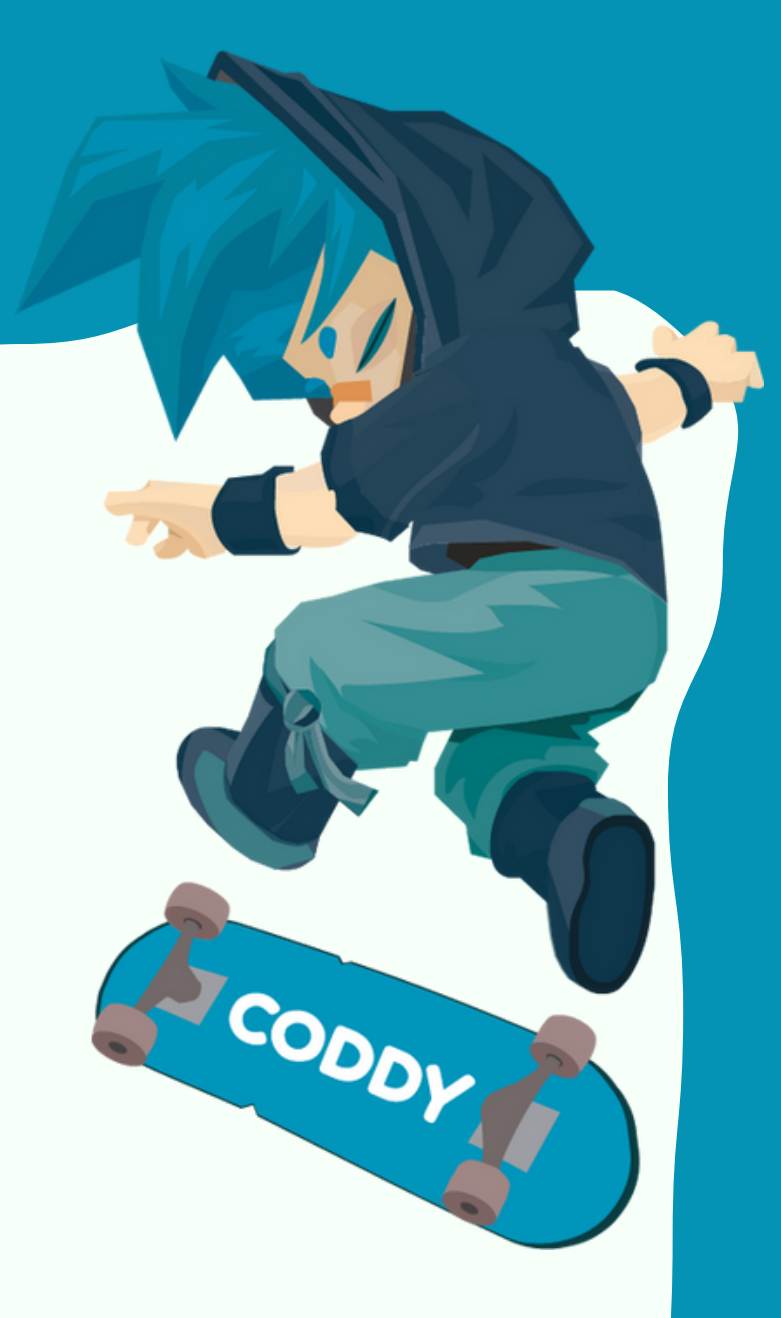

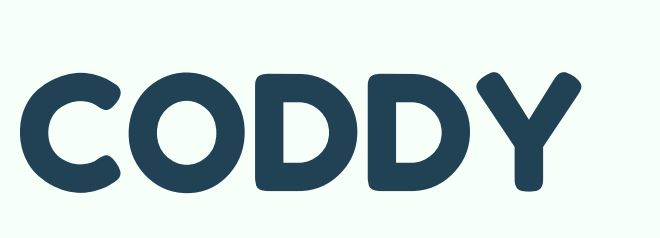

**Международная школа программирования и дизайна**

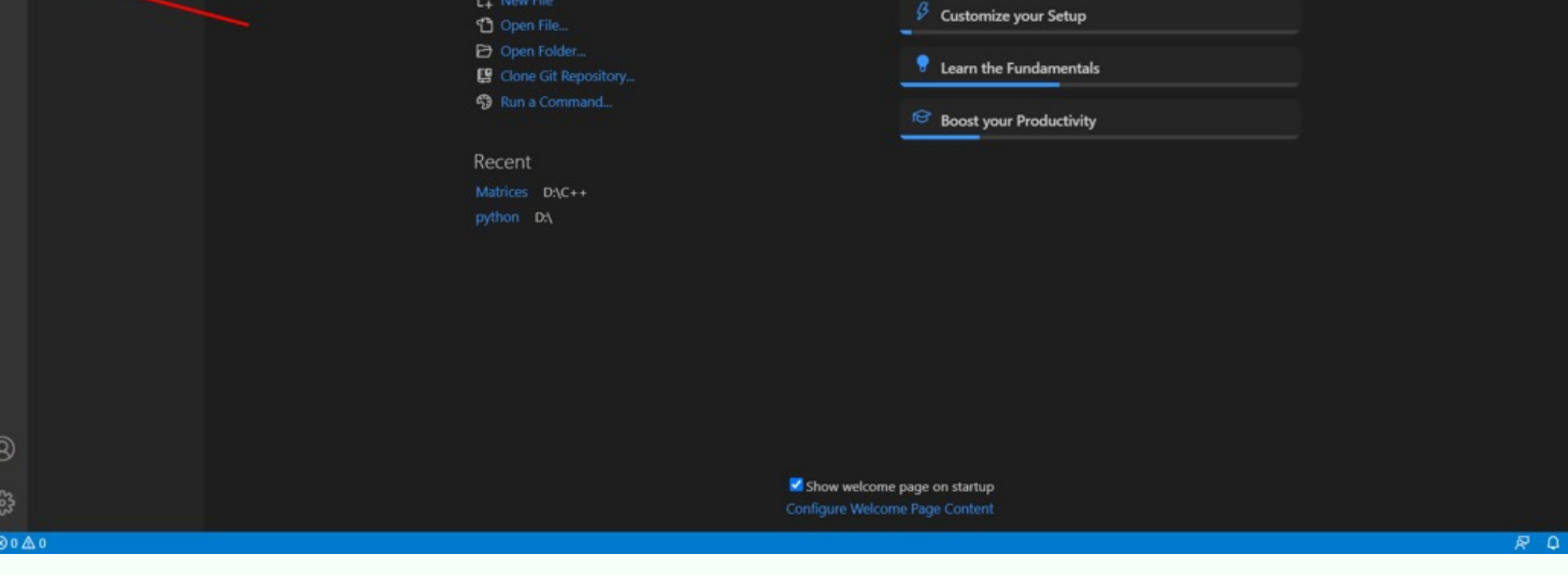

3. После окончания установки запустите VSCode и перейдите во вкладку Extensions:

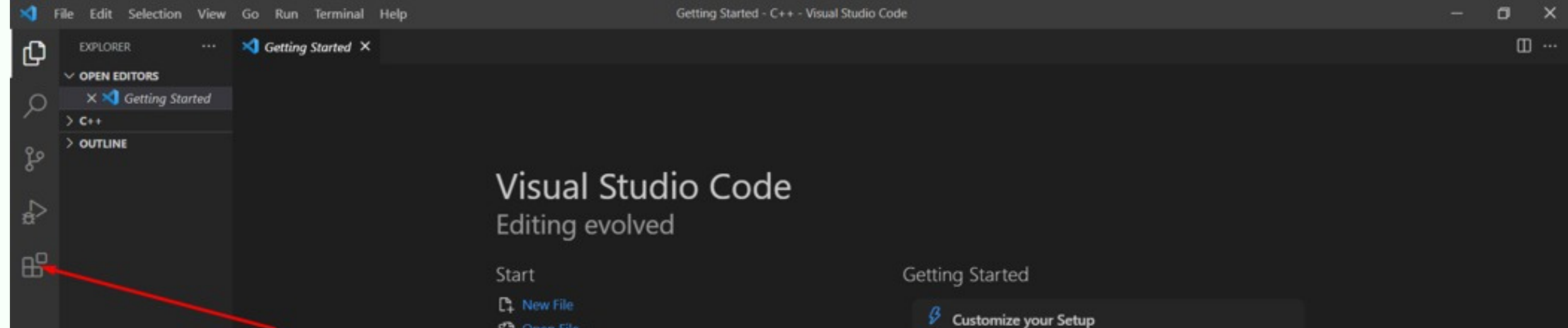

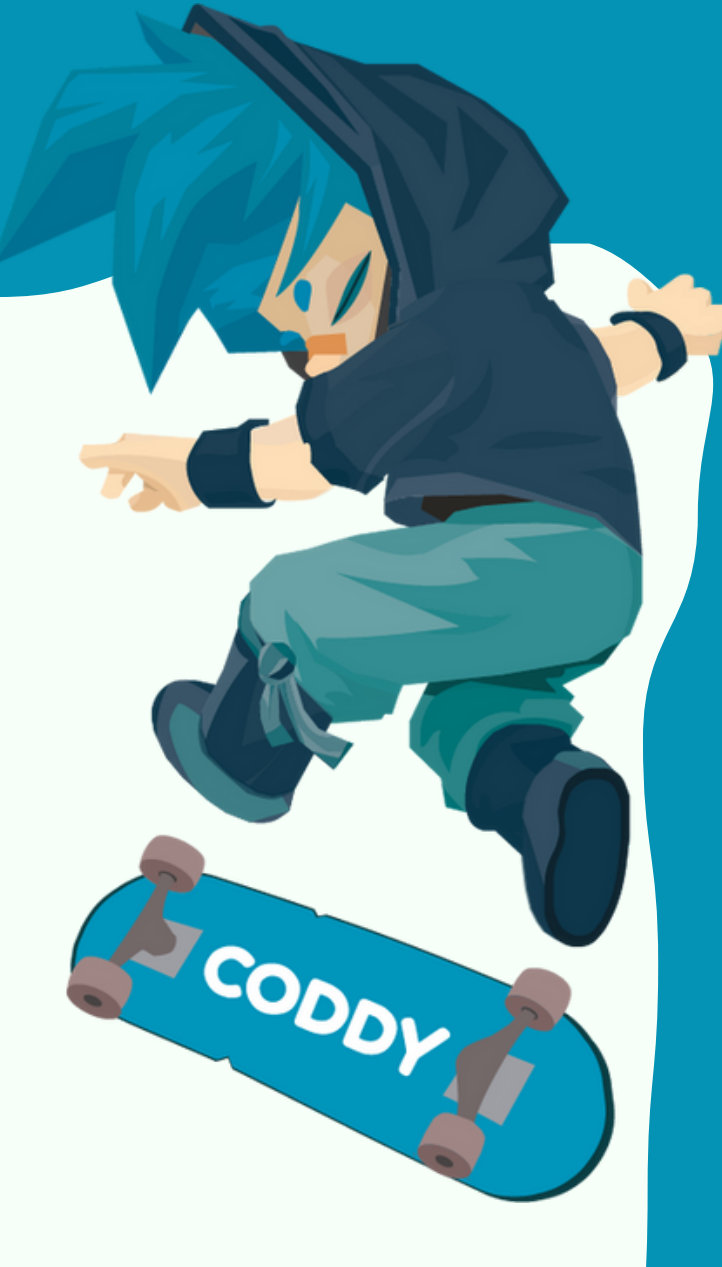

**Международная школа программирования и дизайна**

4. Для установки русского языка нужно прописать «Russian» в поисковой строке и нажать кнопку Install:

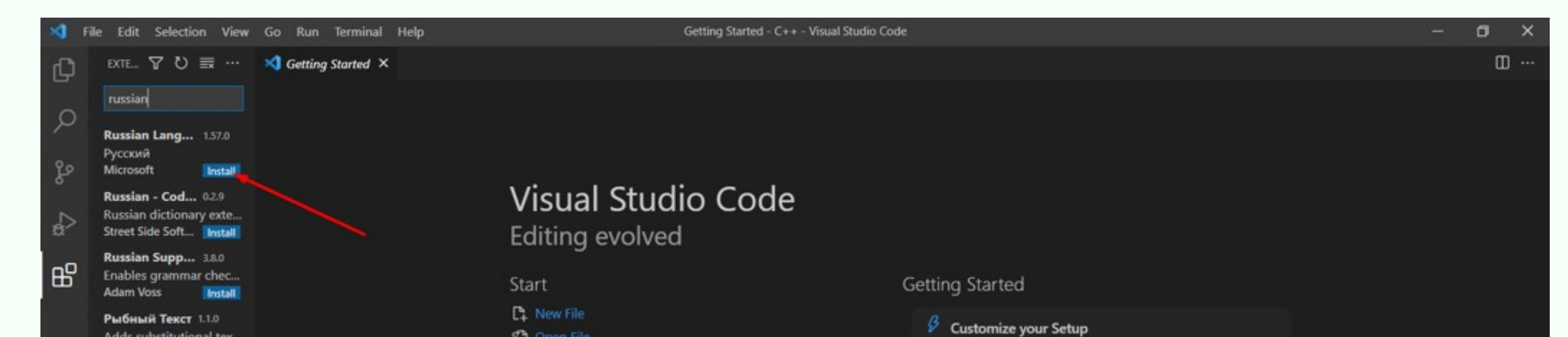

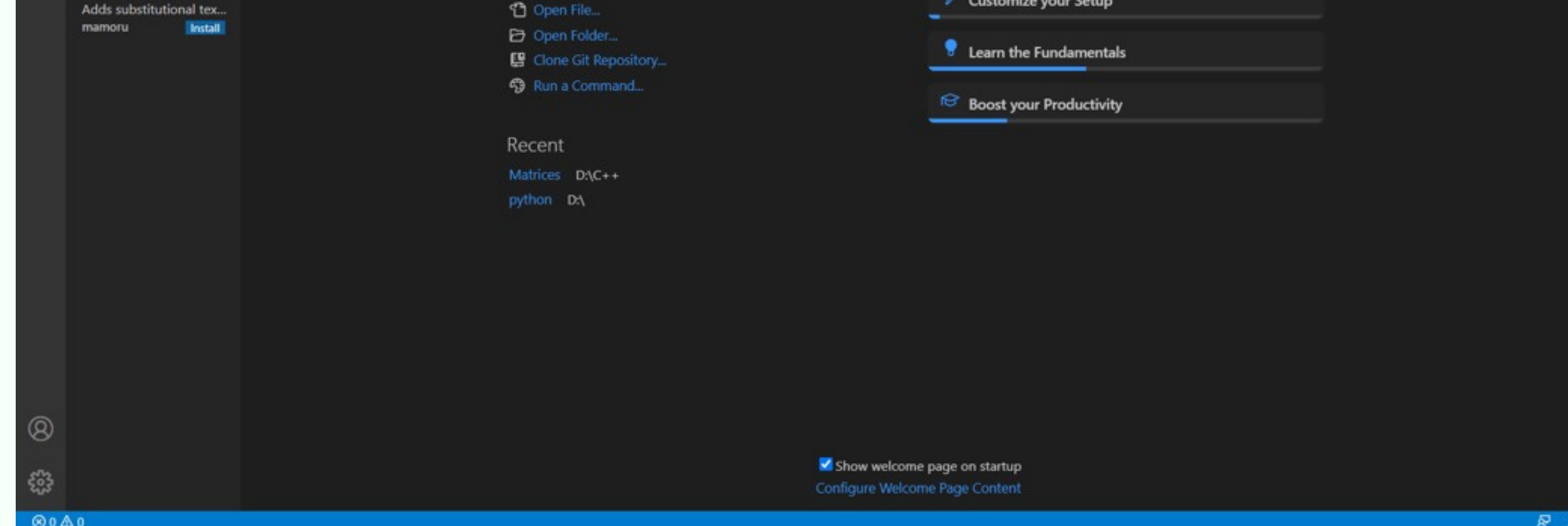

#### **CODDY**

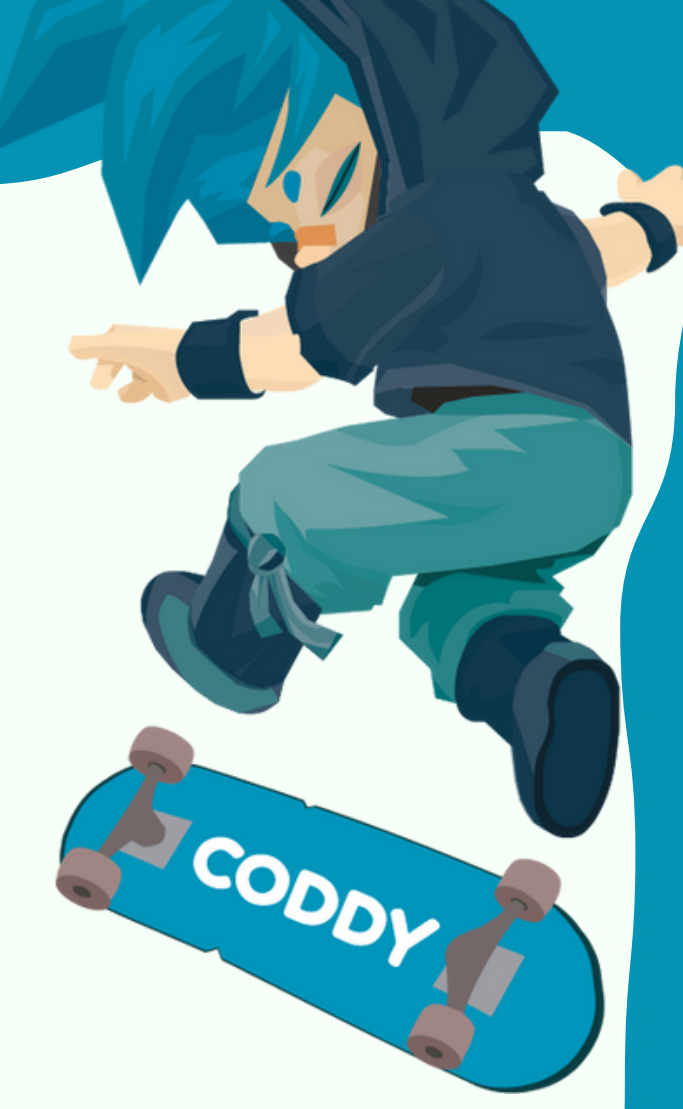

5. Нужно перезапустить программу. После установки появится окошко с кнопкой Restart, жмем на нее и ждем, пока программа перезапустится:

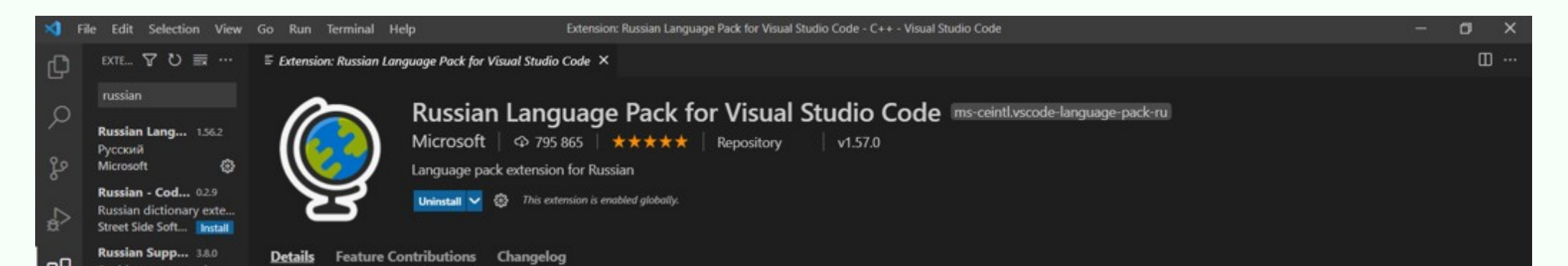

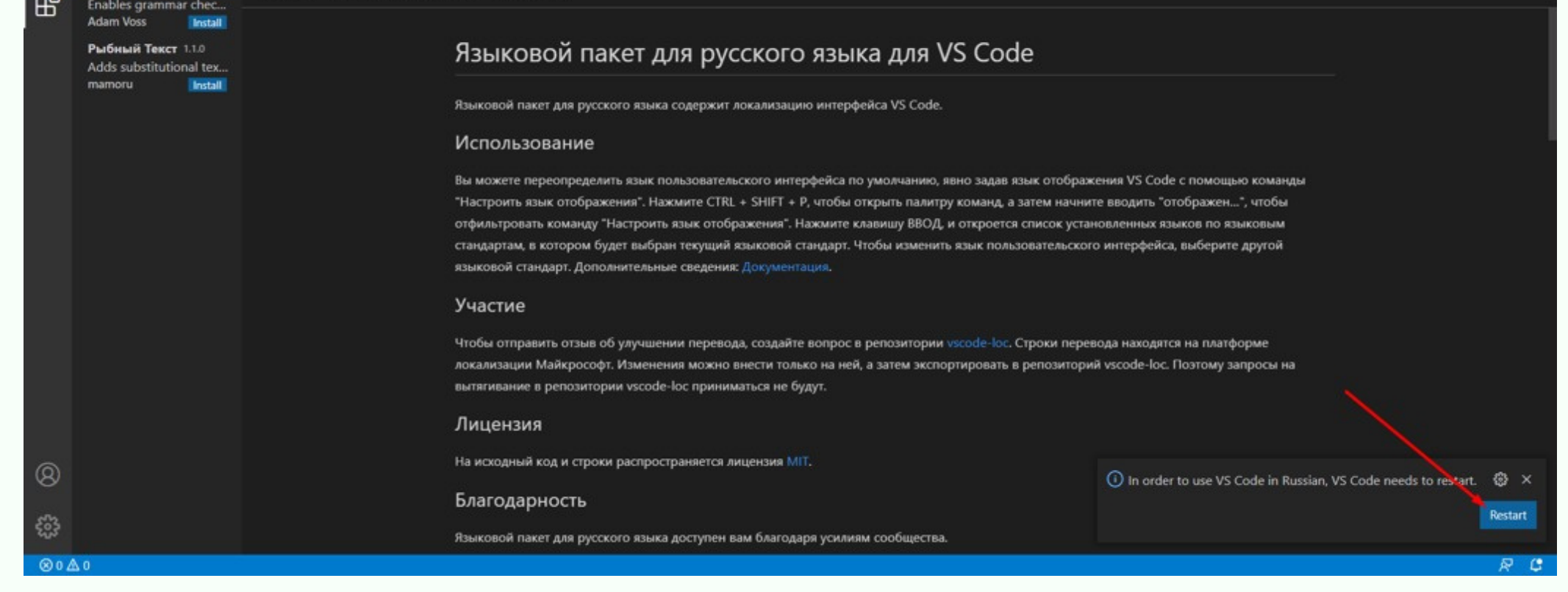

#### **CODDY**